#### **HOW TO SUBMIT A PAPER**

To make a submission, you will first need to register as an **Author**. To do so, click the **Register** link on the upper right corner of the journal homepage.

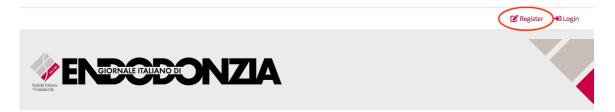

This will open a **Registration Form** to be completed with all required information. All fields with an asterisk are mandatory. Complete the form and click on the **Register** button.

After logging into your profile (**Login** button - upper right corner of the journal homepage), access your **Dashboard**.

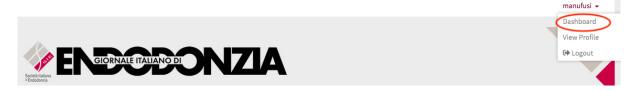

You can start a new submission by clicking the **New Submission** button on the left side of the screen.

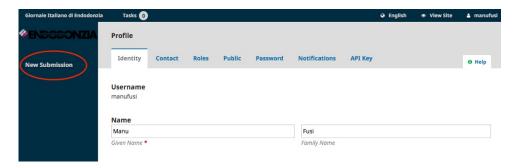

If you have already submitted papers to the journal, click on the **New Submission** button, displayed under "My Queue".

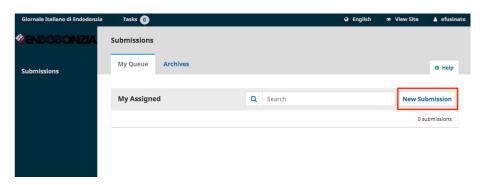

Select the appropriate **Section** (Article, Case Report, etc.) for your submission; read and agree to the statements in the **checklist** by checking each box; include your comments for the Editor (if any).

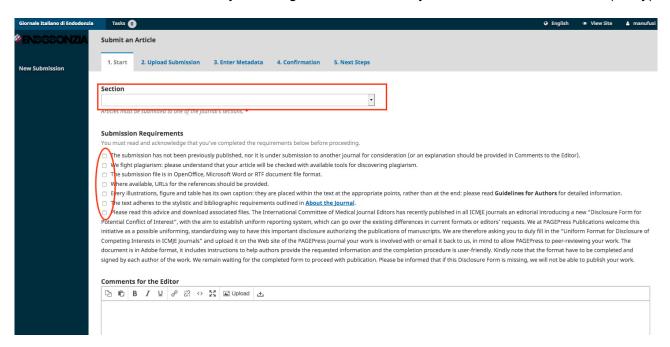

Acknowledge the Copyright statement, then click the **Save and Continue** button (bottom of the page).

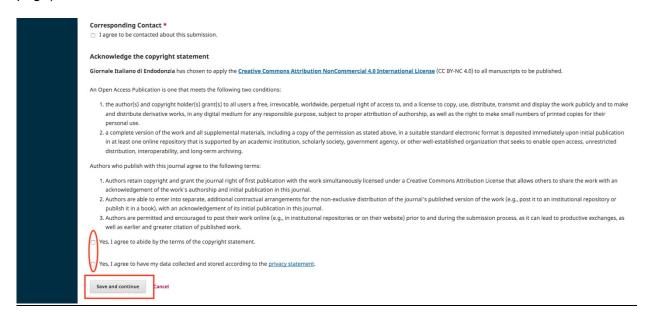

On Step 2, a window will open allowing you to upload your submission file(s).

Select the **Article Component** (to let the system know whether the file is the body of the manuscript, an image, a data set, etc) and upload your first file (click on **Upload File**). Click the **Continue** button once the file uploads.

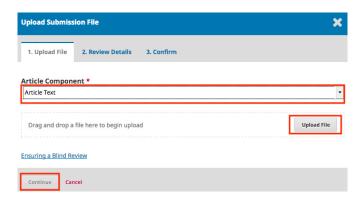

After uploading the file, you will be asked to review its name. Use the **Edit** link to make any changes. Click the **Continue** button.

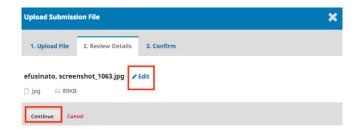

Then, you have the option to repeat the process to upload additional files (*e.g.*, figures/tables/cover letter etc). Once you have finished uploading <u>ALL</u> of your files, click **Complete**.

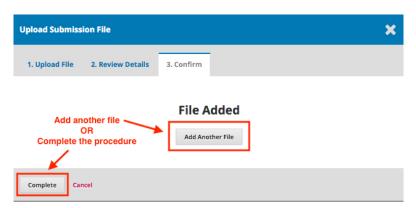

You will be redirected to a summary page, where you will find all the files you uploaded; click **Save and Continue** to move to Step 3.

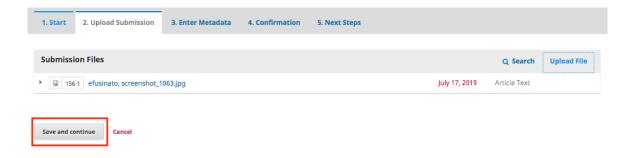

On **Step 3**, you will be asked to provide some information on your submission: title, abstract, contributors and keywords are compulsory fields.

Once this phase is completed, click Save and Continue to move forward.

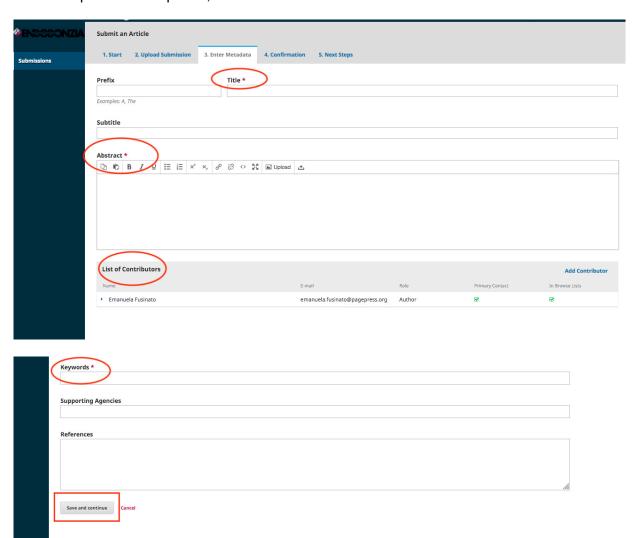

On Step 4, you will be asked to confirm that you are happy with your submission. Click **Finish Submission**.

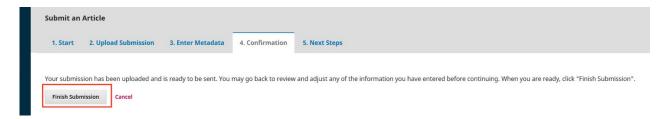

# STEP 5

The procedure is complete and the editor has been notified of your submission. At this point, you can follow the links to:

- Review this submission
- Create a new submission
- Return to your dashboard

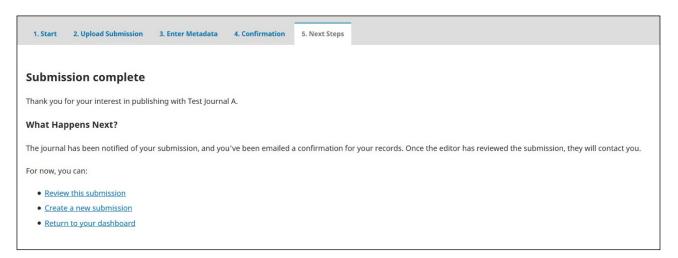